## FICHE 14 EXPLOSION

1) Faire apparaître la grille puis tracer le rectangle ABCD comme sur la figure ci-contre.

2) Placer le milieu E de [AB], puis le point F comme sur la figure ci-contre

3) Tracer le segment [EF].

4) Activer  $\frac{a}{2}$   $\frac{c^{x}}{a}$  curseur et cliquer sur la page blanche.

5) Dans Nom, mettre r. Dans Intervalle mettre 0 pour min, 3 pour max. Dans Animation, sélectionner ⇒décroissant pour Répéter. Cliquer sur Appliquer.

6) Cliquer à droite sur le curseur, puis Propriétés. Dans Curseur, sélectionner vertical. Dans Basique, décocher Afficher l'étiquette. Cliquer sur Fermer.

Déplacer ensuite le curseur en bas à gauche de l'écran, comme ci-contre.

7) Activer  $\left[\left( \right)\right]$  Cercle (centre-rayon) et tracer le cercle de centre E et de rayon r.

- 8) Placer le point G, intersection du cercle avec [EF].
- 9) Enlever l'affichage du segment [EF] et du point F. Tracer le segment [EG].
- 10) Tracer la droite passant par G et perpendiculaire au segment [EG].
- 11) Tracer le cercle de centre G et de rayon 2.
- 12) Placer les points H et I, intersection de ce cercle et de la perpendiculaire.
- 13) Tracer le segment [HI].
- 14) Enlever l'affichage des points, des droites et des cercles.

15) Placer un point J en dessous du rectangle.

16) Activer Insérer une image et cliquer sur J pour insérer l'image de l'explosion. Déplacer le point J, pour que l'image couvre bien la construction mais pas le curseur.

17) Cliquer à droite sur l'image, puis Propriétés et Avancé. Dans Calque, sélectionner 1. Mettre la condition d'affichage  $r = 0$ Puis cliquer sur Fermer.

18) Enlever le quadrillage et le point J, puis déplacer le curseur vers le bas.

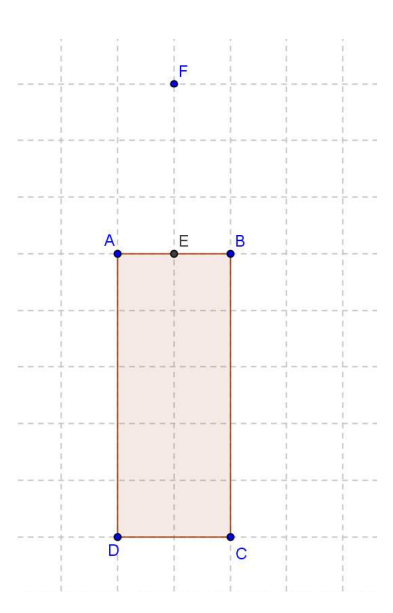

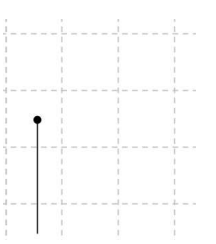